**Delaware Department of Education** 

# Delaware Child Care Bonus Application Guide

2023

**WELS Systems Foundation** 

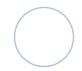

### **Table of Contents**

| Overv                                                        | view                                                    | ii |
|--------------------------------------------------------------|---------------------------------------------------------|----|
| Need                                                         | Help?                                                   | ii |
| Sign l                                                       | Up                                                      | 1  |
| Sign I                                                       | ln                                                      | 2  |
| Forgot Your Password?                                        |                                                         | 2  |
| Two-Factor Authentication                                    |                                                         | 3  |
| Profe                                                        | essional Portal Dashboard                               | 4  |
| Му Еа                                                        | arly Childhood Career Journey                           | 5  |
| (1)                                                          | My Information                                          | 5  |
| (2)                                                          | My Place of Employment                                  | 7  |
| (3)                                                          | My Benefit Information                                  | 11 |
| Complete your Profile                                        |                                                         | 11 |
| Rec                                                          | ceiving the link to your Application                    | 12 |
| My Delaware Child Care Bonus Application                     |                                                         | 13 |
| If yo                                                        | ou received the Delaware Child Care Bonus in 2022       | 13 |
| If you did not receive the Delaware Child Care Bonus in 2022 |                                                         | 13 |
| How                                                          | to Access to Your Delaware Child Care Bonus Application | 14 |
| (1)                                                          | My Identification                                       | 15 |
| (2)                                                          | My Employment                                           | 17 |
| (3)                                                          | My Preferred Payment Type                               | 18 |
| (4)                                                          | My Tax Information                                      | 20 |
| (5)                                                          | Agreement                                               | 22 |
| Rev                                                          | view and Submit your Application                        | 22 |
| Check your Application Status                                |                                                         | 23 |
| Tracking your Payment Status                                 |                                                         | 24 |
| Recei                                                        | iving your 1099 from WELS                               | 24 |
| Sign Out                                                     |                                                         | 24 |

### Overview

The Delaware Professional Portal was designed for you to have one place to keep track of your career information and goals, as well as apply for the Delaware Child Care Bonus.

The Delaware Child Care Bonus Program provides financial recognition awards directly to early care and education professionals who have been working with children or providing onsite administrative support in licensed Delaware child care settings. This is a bonus paid directly to an employed person. It is taxable income for 2023.

This bonus is designed to acknowledge individuals who are currently caring for young children and have also done so during the pandemic. Delaware is funding this program through the American Rescue Plan Act (ARPA).

The work you do is hard, important, and it <u>matters</u>. We want to acknowledge your patience, kindness, and dedication to young children and their families.

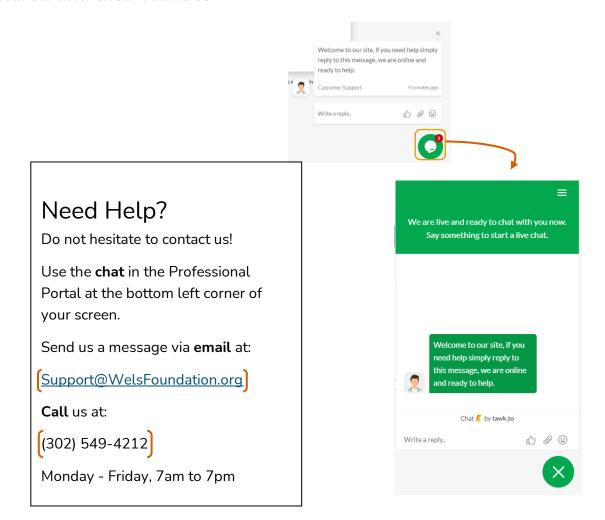

### Sign Up

If this is your first time applying, you will need to create a Professional Portal profile. To do so, open a browser window, such as Google or Internet Explorer, and type <a href="https://www.portal.delawareece.com">https://www.portal.delawareece.com</a> to get to the homepage of the Professional Portal.

Click Sign Up to create your personal account.

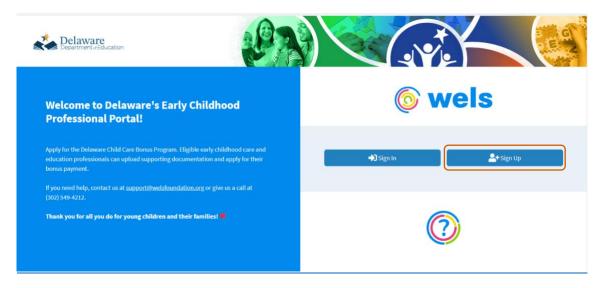

Fill in basic information about yourself, including:

- Email Address (This will also be your Username)
- Password
- First and Last Name
- Date of Birth\*

When you are done, click Sign Up.

After you have signed up, you will receive an email confirming that

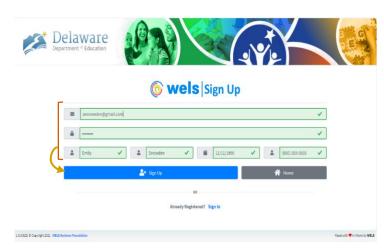

your Professional Portal profile has been created. This message will include your username, which is the email address you provided, and also the contact information for Help Desk support.

\*This information is required for verification purposes.

### Sign In

Access the Log In page by typing <a href="https://www.portal.delawareece.com">https://www.portal.delawareece.com</a> in your browser and selecting **Sign In.** 

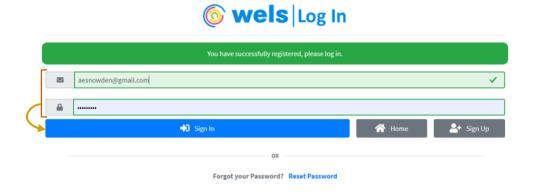

Once you have created your Professional Portal profile, enter your username and password and click *Sign In*. You will also select *Sign In* if you created a profile for the last Child Care Bonus.

### Forgot Your Password?

From the Log In page, click the **Reset Password** link. Enter the email address you used to sign up and click **Send**. You will receive an email with a link to reset your password.

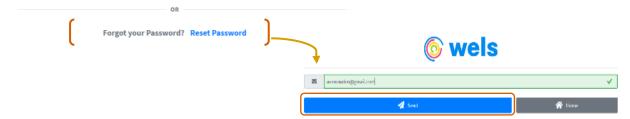

Clicking this link will take you back to the Professional Portal where you will be prompted to create a new password. Make sure your new password has each of the following:

- 1 uppercase letter
- 1 lowercase letter
- 1 number
- 1 symbol
- At least 6 characters

When you are finished, click **Update** and use your new password to Sign In.

### Two-Factor Authentication

We want to keep your account safe by making sure only *you* can sign in to your account. That is why you will be asked to go through two-factor authentication when logging into the WELS Portal from a new device or browser.

Two-Factor authentication ensures it is you signing into your account by asking you to use two different methods of signing in. The first of these methods is through your username and password and is done from the Log In page.

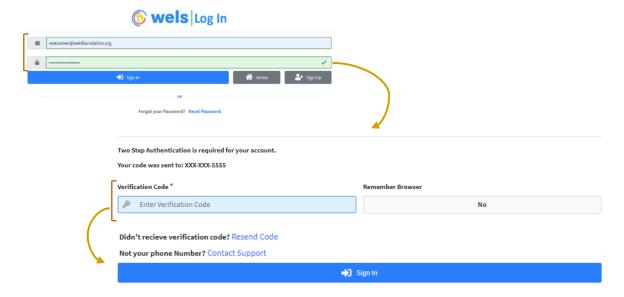

Once you have clicked **Sign In**, this will bring you to a screen where you will confirm it is *you* signing in by entering the six-digit code that was sent via text message to the phone number you provided when you created your profile.

When you receive your code, enter it in the Verification Code box.

Select **Yes** under *Remember Browser* to save this information and bypass two-factor authentication when logging in from the browser you used to sign in when you went through the above process.

Click Sign In to access your Professional Portal profile.

If you are not able to access your phone, contact support by sending an email to <u>delawareece@welsfoundation.org</u> or call (302) 549-4212.

### Professional Portal Dashboard

Once you log in, click on Professional Portal.

The Professional Portal has your personalized early childhood profile.

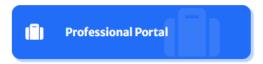

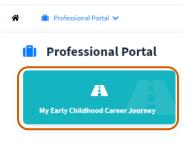

When you first enter the **Professional Portal**, you will see the tabs you have access to on your Dashboard. In this first phase of the Professional Portal, you will see **My Early Childhood Career Journey**.

Can I get back to the Dashboard once I am working in other places in the Professional Portal?

### Absolutely! Return to your Dashboard by either:

- 1. Clicking on the **Home Button** in the top left corner to return to the Dashboard page.
- 2. Clicking **Back to Dashboard** in the top right

shboard in the top right

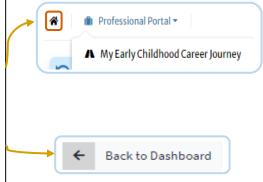

### My Early Childhood Career Journey

### (1) My Information

**My Information** is where you enter, store, and update your personal information. This includes demographics, spoken languages, and contact information.

You will be required to enter:

- Spoken Languages
- Primary Language
- First and Last Name
- Date of Birth
- Primary Email
- Pronouns
- Gender Identity
- Ethnicity
- Race
- Primary Phone Number
- Address

Once you have entered your information, click *Next* to save and move on to the next page.

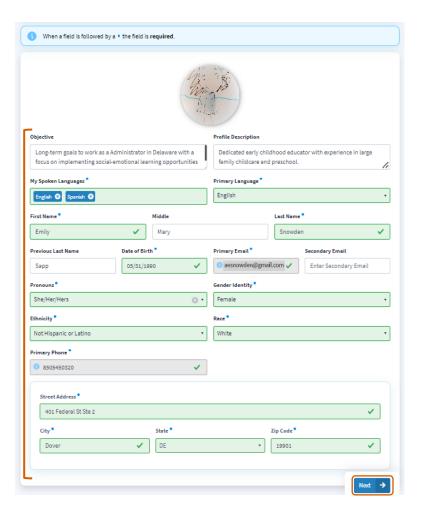

### Validate Your Address

Enter your Street Address, City, State, and Zip Code.

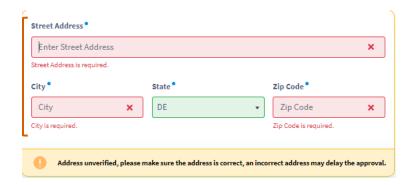

If there are any issues validating your address, you will receive a message informing you of the problem. Within this message, you will have the option to:

Update your Street Address, City,
 State, and Zip Code

or

 Use the address as entered (NOTE: this may delay approval).

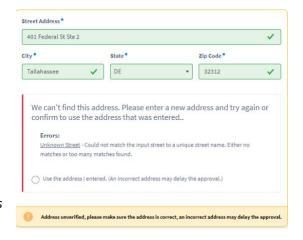

When your address is validated, click **Next** to save and move on.

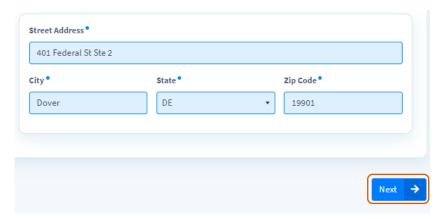

### (2) My Place of Employment

Add the licensed child care facility or facilities where you are currently employed or have worked at least 90 days within the last 6 months in **My Employment**. Add your position(s), as they are defined by the Office of Child Care Licensing (OCCL), from the drop-down menu.

To verify your employment, you will need to upload either:

- Your last two (2) recent pay stubs or
- Your last two (2) time cards signed by your employer or
- NOTE If you are currently the owner or employee of a license family child care home or large family child care home and you do not have pay stubs or time cards, you can use other documents to show that you have been open and directly serving children. You can upload:
  - Purchase of Care (POC) documentation or
  - o CACFP payment confirmation, or
  - A copy of your Child Care License issued by OCCL.

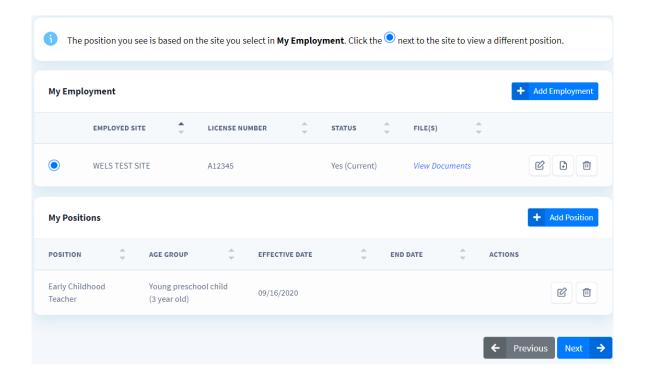

### Add Employment and Position

To enter your employment in the **My Employment** section, click the *Add Employment* button.

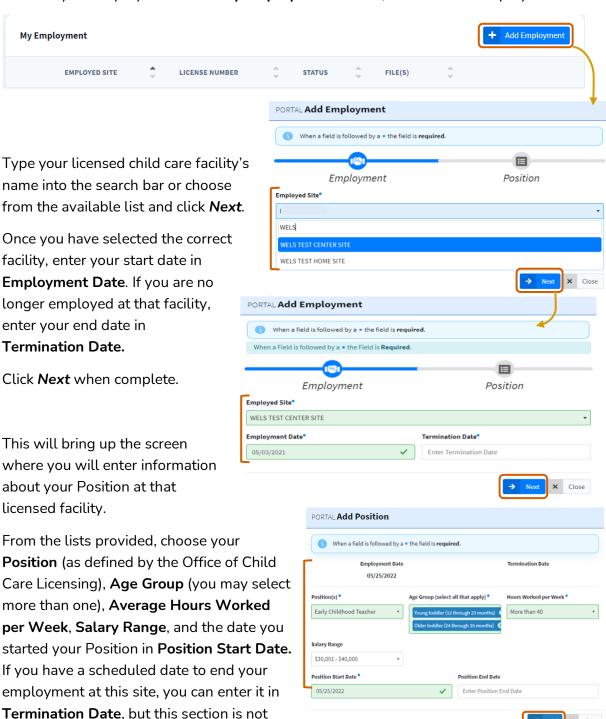

Review for accuracy and then click **Add** when you are done.

required.

The licensed facility and your position information will now appear in the My Employment and My Position(s) sections.

If you are or were employed at multiple facilities within the last 6 months, you need to add the employment and position for each facility.

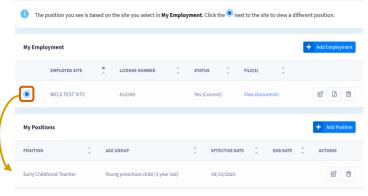

The position you see is based on the site you select in **My Employment**. If you have added multiple **Employed Sites** and want to view a different Position, select the **Employed Site** where you work in that Position under the **My Employment** section and it will show any Positions you added there in the **My Positions** section.

### Add a File to My Employment

Upload the supporting documents you need to verify your employment at a facility by clicking *Add File* under *Actions*.

Click *Browse* to find and select your file from your device. Name the document (if you would like) under **Description**. Click *Upload* to save.

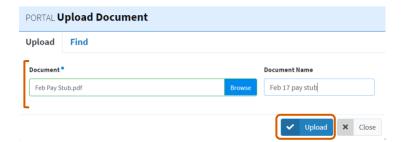

View your file by clicking View

**Document**. Files can also be removed by clicking **Remove**.

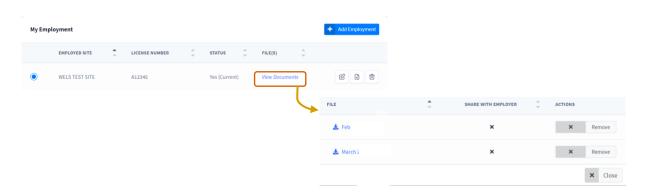

### Update or Remove Employment or Position

To **Update** information in *My Employment* or *My Position(s)*, click the **Update** button next to the facility or position you want to change.

This will bring up a box where you can update the information. When you are done, click the **Update** button to save any changes.

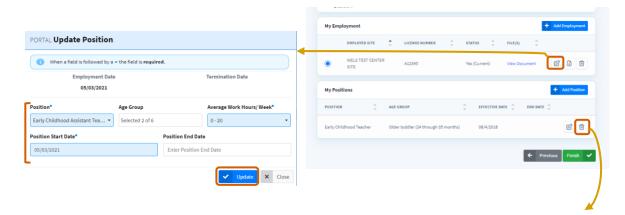

To **Remove** a place of employment or position, click the **Remove** button next to the facility or position you want to change. This will bring up a box asking you to confirm the deletion.

After you edit or remove an employment or position, you will receive a notification at the top of your screen confirming that the item was updated or removed.

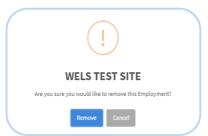

### (3) My Benefit Information

Enter information about the benefits you receive in **My Benefit Information**. This includes **Health Benefits**, **Retirement**, and any **Other Benefits**.

Answer each question about the benefits you receive by selecting **Yes** or **No** from the drop-down menu.

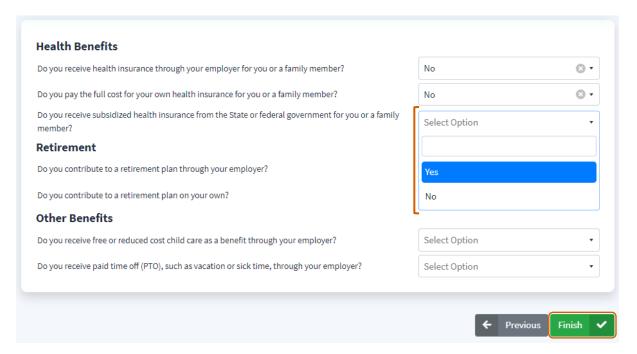

### Complete your Profile

Click *Finish* to complete your *My Early Childhood* Career *Journey*.

You will receive a message confirming you completed this section that will also let you know what to expect in the next part of the process.

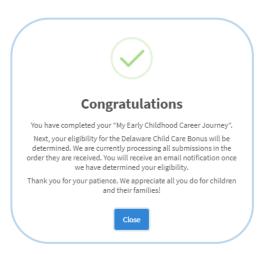

### Receiving the link to your Application

After you enter your information in your *My Early Childhood Career Journey Profile* and click *Finish*, the information you submitted will be reviewed to determine if you:

- Work directly with children in a licensed family child care home, large family child care home, early care and education or school-age center in Delaware listed on the Office of Child Care Licensing (OCCL) site at
  - https://education.delaware.gov/families/occl/child\_care\_search/

### OR

 Provide any level of on-site administrative support in an early care and education or school-age center in Delaware listed on the OCCL website at https://education.delaware.gov/families/occl/child\_care\_search/

### **AND**

- Are <u>currently</u> employed for at least 20 hours per week;
- Have been working at least 90 days in one or more of the above listed licensed programs at the time of application within the last 6 months; and
- Are at least 18 years of age or older.

If you are eligible for the Bonus, an email will be sent to the primary email address you provided in your My Early Childhood Career Journey with an invitation to the My Delaware Child Care Bonus Application.

\*All submissions are processed in the order they are received.

### My Delaware Child Care Bonus Application

### If you received the Delaware Child Care Bonus in 2022, your

information will already be populated in the application. Update the online Delaware Child Care Bonus application and provide any additional or different documentation to show you meet the criteria

This includes your last two (2) pay stubs or time cards signed by your employer.

Once your information is verified and approved, you will receive \$700 via direct deposit or mailed check (your choice). Only one award will be paid to any individual.

### If you did not receive the Delaware Child Care Bonus in 2022,

complete the online Delaware Child Care Bonus application and provide the necessary documentation to show you meet the criteria.

• This includes a valid form of identification, your last two (2) pay stubs or time cards signed by your employer, a signed and completed W-9 form, and, if choosing Direct Deposit, a voided check or Direct Deposit Authorization form.

Once your information is verified and approved, you will receive \$700 via Direct Deposit or mailed check (your choice).

<u>During any future audit, if records are not available and or your information is found to be</u> inaccurate, you may be required to make full reimbursement for the amount of your bonus.

The application will be open from March 1-April 30, 2023.

## How to Access to Your Delaware Child Care Bonus Application

If you are eligible for the bonus, an email will be sent to the primary email address you provided in your *My Early Childhood Career Journey* inviting you to apply for the bonus.

Click the link in that email message to get to your application or get to the application by signing in to your Professional Portal profile and clicking the *My Delaware Child Care Bonus* tab that is now available on your Dashboard.

You are also able to access the application from your Career Journey. Just click **View** on the *My Delaware Child Care Bonus* bar that is now at the top of the screen.

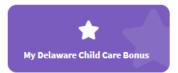

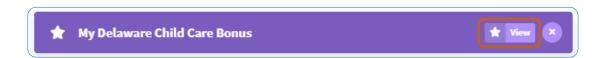

The application starts by giving you some background information about the Delaware Child Care Bonus for review before continuing.

As you move throughout the application, the information that you entered into your *My Early Childhood Career Journey* will be auto-filled in *My Delaware Child Care Bonus* for your convenience. Double-check it for accuracy as you move through the application. If any of your information is not accurate or current, update it in your *My Delaware Child Care Bonus* application. When you save your information in the *Delaware Child Care Bonus* application, the *My Early Childhood Career Journey* page will automatically update as well.

Click **Next** to get started and move through the application pages.

Once you have started the application, you have 10 business days to complete the application, which includes your upload of all the required documentation. If your application is still incomplete after 10 business days, your application will be closed. You will need to re-open your application to reapply. All applications will be processed in the order that they are received. All applications completed by April 30, 2023 will be processed to ensure all eligible early care and education professionals receive the Child Care Bonus. Failure to submit an application before April 30, 2023, means that you will not receive a Child Care Bonus.

### (1) My Identification

Check the **My Identification** section to make sure that the personal information you provided (name, date of birth, address) in your *My Early Childhood Career Journey* is correct.

If you received the bonus in 2022, confirm that the state-issued photo ID previously submitted is still valid and shows the same address you entered in your Career Journey.

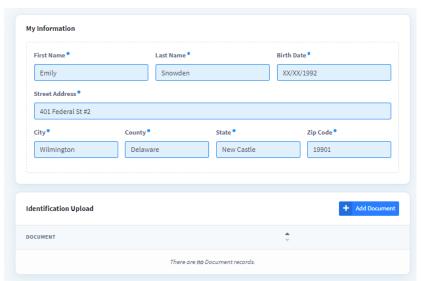

If you are applying for the bonus for the first time, you will need to upload one copy of your identification that includes your date of birth.

Acceptable forms of ID are state-issued IDs with your address such as:

- a Driver's License.
- State-issued Identification Card,
- Passport, or
- Military Identification Card.

### Add Identification in My Identification

To add a file, click **Add Document** and upload a copy of your chosen form of identification (Driver's License, State-issued Identification Card, Passport, or Military Identification Card).

The document you upload <u>must</u> match the information you provided including name, date of birth, and address. If the information does not match, it cannot be verified so you will not receive your bonus.

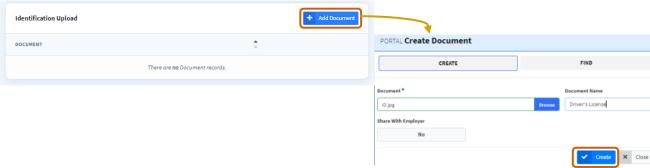

Choose a file from your computer, name your document in Description, and click Create.

### Remove Identification in My Identification

**Remove** an item from **Identification Upload** by clicking the **Remove** button next to the document and delete. A box will pop up asking you to confirm the deletion.

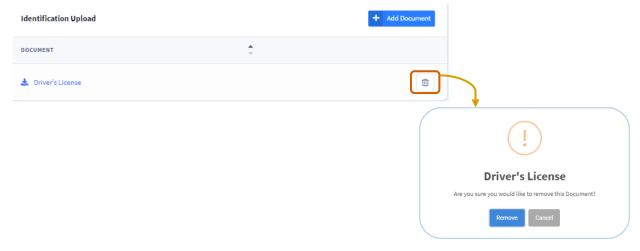

### (2) My Employment

**My Employment** shows auto-filled information from your Career Journey profile about the licensed facility or facilities where you are currently employed or have worked at least 90 days within the last 6 months and your position(s).

Double-check the information under **My Employment** and **My Positions** that auto-filled from your Career Journey profile to make sure the information is current and able to be verified. Your employment documents (i.e., pay stubs, signed time cards, etc.) are also transferred from your Career Journey.

\*If any of your information is not accurate, update it in your My Delaware Child Care Bonus application. By saving your information in My Delaware Child Care Bonus Application, the My Early Childhood Career Journey page will automatically update.

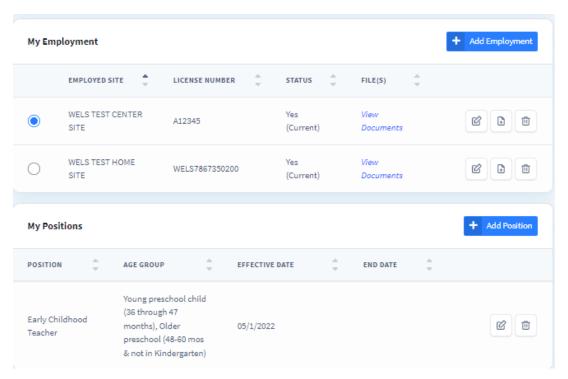

### (3) My Preferred Payment Type

We want you to get your bonus! So, let us know how you want to receive the money by selecting your preferred method into **My Preferred Payment Type.** 

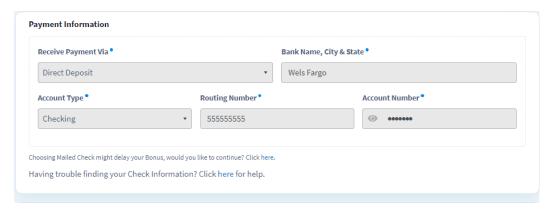

If you are applying to the bonus for the first time, indicate which payment type you prefer. Choose either:

 Direct Deposit (ACH Payment) (estimated to take between 10-30 business days once issued)

#### OR

Mailed Check (may take more than 30 business days).

\*We strive to be inclusive with the payment methods we accept. If you use a financial technology service (such as Chime), we are also able to accept that information as well. Please just select "Direct Deposit" and provide the routing number and account number to use this payment method.

If you chose Direct Deposit, enter your bank name, account type, routing number, and account number. Then, upload either:

a) Voided Check (A voided check is a blank check from your account that has the word "VOID" written across the face of the check)

### OR

b) A Direct Deposit Authorization form (A Direct Deposit Authorization form can be requested from your bank).

### Add a file in My Preferred Payment Type

You will need to upload a voided check (A voided check is a blank check from your account that has the word "VOID" written across the face of the check) or Direct Deposit Authorization form (A Direct Deposit Authorization form can be requested from your bank) for your information to be verified.

To upload a voided check or Direct Deposit Authorization form, click **Add Document** and upload the file. Choose the file from your device. Name your document in *Description* and then click **Create** to upload.

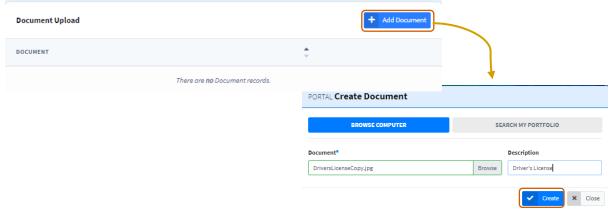

### Remove a file in My Preferred Payment Type

**Remove** your uploaded voided check or Direct Deposit Authorization form in **My Preferred Payment Type** by clicking the *Remove* button next to the document and delete. A box will pop up asking you to confirm the deletion.

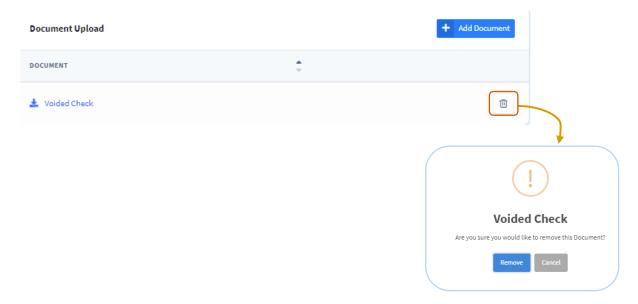

### (4) My Tax Information

Because this one-time bonus is over \$600 and considered income, you will need to provide a signed and completed W-9 form. Download the W-9 form from the official IRS website at <a href="https://www.irs.gov/forms-pubs/about-form-w-9">https://www.irs.gov/forms-pubs/about-form-w-9</a>.

If you receive the Delaware Child Care Bonus, you can expect to receive a 1099 from the WELS Foundation by January 31, 2024 that you will use when you file taxes and claim the bonus as part of your income. You will receive an email when the 1099 is available for you to view and download in your Professional Portal. It is important that you remember your username and be prepared to log in to view the 1099 at the start of 2024.

Recipients of the bonus are responsible for reporting and paying any personal income taxes due.

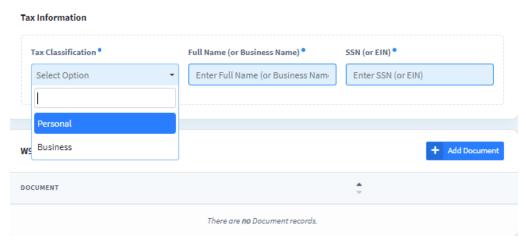

If you received the bonus in 2022, confirm that the signed and completed W-9 form is still accurate. You will also need to confirm your social security number (SSN) if you file taxes as an individual or your Employer Identification Number (EIN) if you own a licensed child care center or family child care home.

If you are applying for the first time, let us know under Tax Classification whether you will be classified as:

- Personal (you are filing your taxes as an individual) and enter your full name and Social Security Number (SSN);
   OR
- Business (you own a licensed child care center or family child care home) and enter your full business name and your Employer Identification Number (EIN).

Then, you will need to upload your signed and completed W-9 form so your tax information can be verified.

### Add a W-9 in My Tax Information

**Add** your W-9 form by clicking **Add Document** and upload the file. Choose the file from your computer. Name your document in *Description* and then click **Create**.

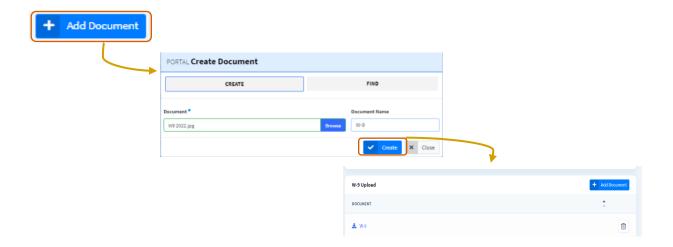

### Remove a W-9 in My Tax Information

**Remove** your uploaded W-9 form in **My Tax Information** by clicking the **Remove** button next to the document and delete. A box will pop up asking you to confirm the deletion.

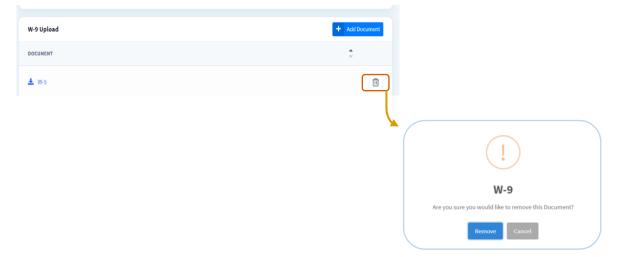

### (5) Agreement

When your application has been filled out and you have provided all the documents needed to verify your information, you will need to agree to the terms of this application and sign electronically.

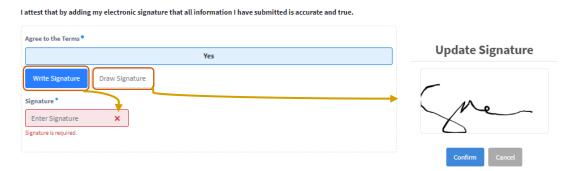

Read the terms. Click "yes" to agree to the terms.

Then, click **Write Signature** and type your name in the **Signature** box *or* click **Draw Signature** and use the mouse to draw your signature in the box provided.

Click **Next** to save before you review and submit your application.

### Review and Submit your Application

Review the information that you provided in each section of the application and make sure that it is all accurate and can be verified. This includes uploading any missing documentation.

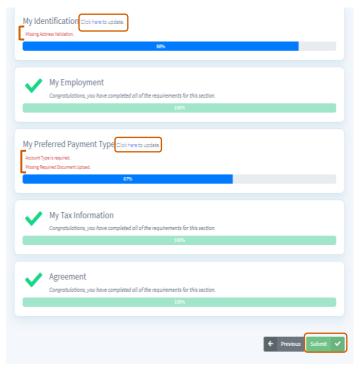

The review and submit page will show in red any information that you are missing in your application. Click the link **Click here to update** to return to any sections where information is missing and add that information.

Once you are sure that the information you have provided is complete and accurate, click **Submit** to complete your Delaware Child Care Bonus Application.

After submission, you will not be able to make any changes to the information you shared unless requested in the verification process.

### What to do if you receive an email requesting more information?

If for any reason the documentation you uploaded cannot be verified, you will receive an email letting you know more information is needed to verify and approve your application.

**Sign in to your Professional Portal account** and go to the *My Delaware Child Care Bonus Application* to see the message specifying whether the document was:

- An unreadable or blurry picture;
- Not on the approved list (e.g., not a government-issued ID);
- Not an accepted form of documentation;
- Is missing information or needs corrections for approval; or
- If additional documentation is requested.

Update the information in the corresponding section, and then make sure to resubmit.

You have five (5) calendar days to fix any information before your application is closed.

If you need help, send an email to <u>delawareece@welsfoundation.org</u> or call (302) 549-4212 for Help Desk support. Hours are Monday – Friday, 7am to 7pm.

### **Check your Application Status**

Check the status of each section on the first page of the application tab after you have submitted your application.

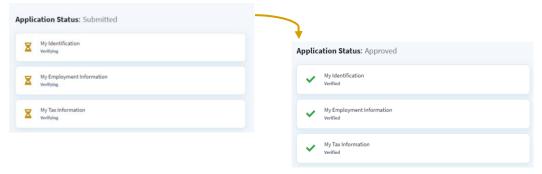

Submitted means that your application has been received and will be reviewed.

Verifying means that your information is currently being looked over as it goes through the verification process.

Verified means that documentation you uploaded was determined to be valid and is now being reviewed for final approval.

When all your documentation is verified and approved, your application status is Approved.

### Tracking your Payment Status

You will receive an email notification when your payment has been issued via Direct Deposit (ACH) payment issued *or* when your check has been mailed.

### Receiving your 1099 from WELS

This bonus is considered taxable income since it is over the IRS's \$600 limit for the calendar year. That is why you were required to submit a W-9 in order to receive your bonus.

If you received a \$1,000 Delaware Child Care Bonus in 2022, your 1099 form from WELS is now available for download in the Professional Portal in the **Tax Documents** section of your Dashboard.

If you receive a \$700 Delaware Child Care Bonus in 2023, you will receive your 1099-MISC form by January 31, 2024. When your 1099 form is available, you will receive both a text message and an email notifying you that the form is available for download.

All recipients are responsible for reporting and paying any personal income taxes due.

### Sign Out

In order to sign out of your account, click *Log Out* in the top right corner next to your name.

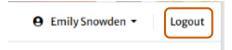

This will sign you out of your account and take you back to the Delaware Early Childhood Professional Portal Log In page.